# **Steps for VRVC 2020 registration**

1. Enter to the Website <a href="https://www.vpatthailand.org/">https://www.vpatthailand.org/</a>

Go to "VRVC EVENT HIGHLIGHT"

Click on "CONGRESS REGISTRATION"

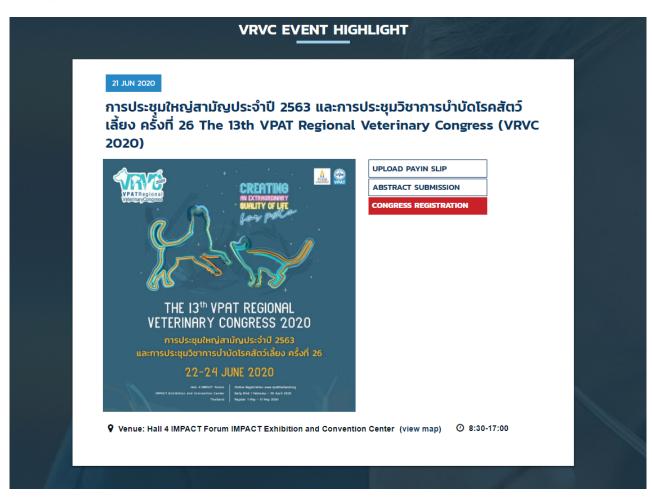

Choose "Sign in" for those whom already have registered to the website

If you have forgotten your password click on "Forgot Password"

| ,        | VPAT Sign       | in |  |
|----------|-----------------|----|--|
| E-mail * |                 |    |  |
|          |                 |    |  |
| Passwor  | rd *            |    |  |
|          |                 |    |  |
|          | Remember m      | ie |  |
|          | Log in          |    |  |
| (        | Forgot password | d? |  |
|          |                 |    |  |

After you have choosen of forget password Enter your e-mail to send reset password link Check your email, then click on "Reset password" to proceed

#### **VPAT**

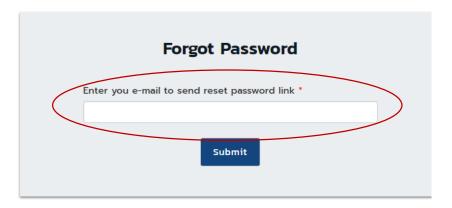

|                  | ceiving this email because we received a password reset your account. |
|------------------|-----------------------------------------------------------------------|
|                  | Reset Password                                                        |
| lf you did n     | ot request a password reset, no further action is required.           |
| Regards,<br>VPAT |                                                                       |

c2fff3fb50fd6e9d4cfbd514f4ba161fd5987f65b891cd74cae22840e8b4f092

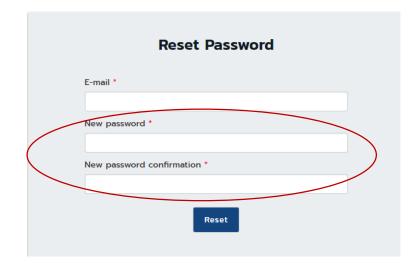

If you have not registered to the www.vpatthailand.org website click on the "Sign up" button

We recommend for you to use the email which you normally access and then create your own password

## การลงทะเบียน (CONGRESS REGISTRATION)

Please Sign in for congress registration. If you don't have an account please Sign Up

สอบถามปัญหาเรื่องการลงทะเบียนทาง e-mail: vpatthailand@gmail.com

สอบถามปัญหาเรื่องการลงทะเบียนทางโทรคัพท์: 086-3456-861, 086-3456-836, 097-237-0086

2. Choose the type of ticket and change the quantity of your ticket from 0 to 1 (1 account will be able to buy only 1 ticket), then click "Buy Ticket" to proceed

#### การลงทะเบียน (CONGRESS REGISTRATION)

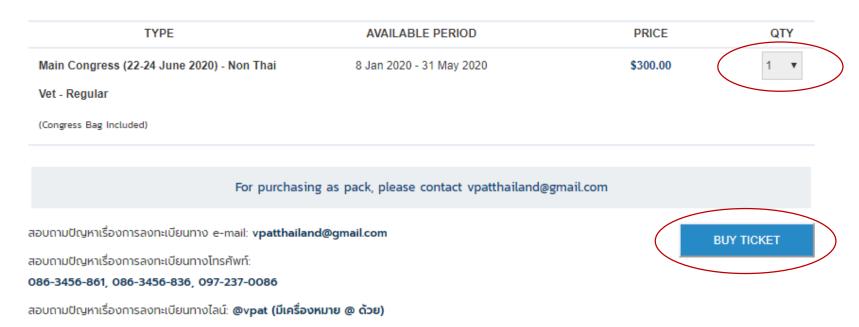

# 3. Steps to request your receipt

The Association will issue your receipt from the information in this page, please double check that all of your information in this page is correct

If you would prefer for us to issue the receipt under the name of your company or your workplace, you can also choose the box in the red circle and provide your company or work place information bellow

| First Name:                                                                         | Last Name:          |
|-------------------------------------------------------------------------------------|---------------------|
| Telephone:                                                                          | E-mail:             |
| Address:                                                                            |                     |
|                                                                                     |                     |
| ชี ต้องการรับใบเสร็จรับเงินในนามบริษัทหรือใ                                         | มนามสถานพยาบาลสัตว์ |
| ึ ต้องการรับใบเสร็จรับเงินในนามบริษัทหรือใ<br>*Please Input the Billing Information | มนามสถานพยาบาลสัตว์ |
|                                                                                     | มนามสถานพยาบาลสัตว์ |
| *Please Input the Billing Information                                               | มนามสถานพยาบาลสัตว์ |

## 4. Confirmation of your order

Double check your information and terms and conditions then check the box to confirm that you have read and accept the terms and conditions

# Click "CONFIRM ORDER" to proceed

#### **SUMMARY**

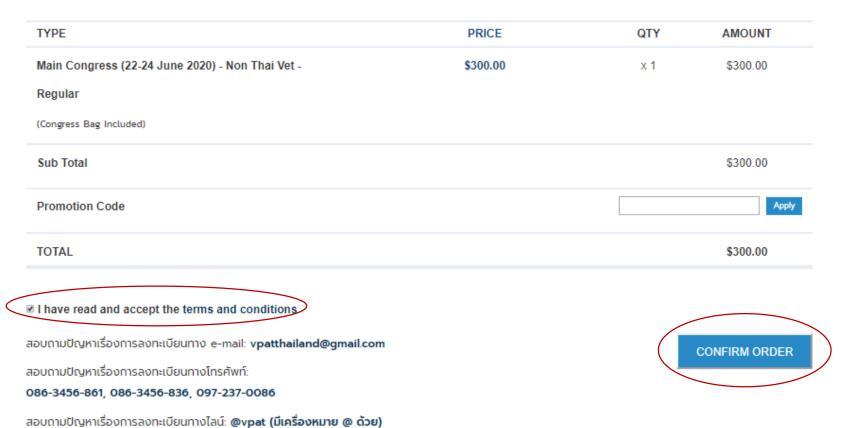

- 5. Choose the method of payment
- 5.1 Payments could be done by Bank Transfer or Credit Card payment, choose th method of payment that you prefer the click "Purchase" to proceed

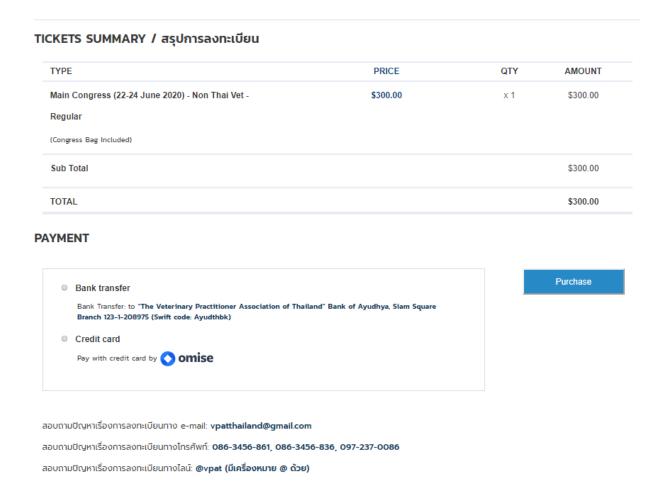

- 5.2 Payments by Bank Transfer
- 5.2.1 Transfer to the account under the name of "The Veterinary Practitioner Association of Thailand" Krungsri bank, Siam square branch, account number 123-1-208975, (Swift code: Ayudthbk)
- 5.2.2 Enter the Website <a href="https://www.vpatthailand.org/">https://www.vpatthailand.org/</a>\_Choose "UPLOAD PAYIN SLIP"
- 5.2.3 Upload your PAYIN SLIP or the copy of your payment detail in the CONFIRM PAYMENT (FOR BANK TRANSFER) page
- 5.2.4 Then "Submit"

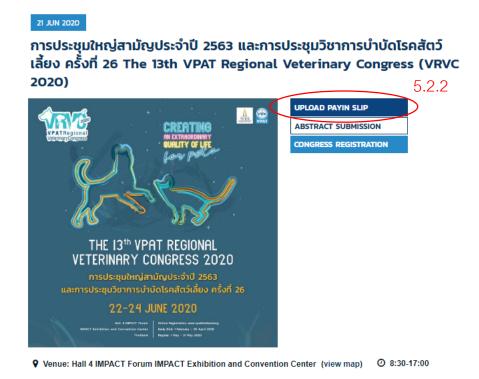

# CONFIRM PAYMENT (FOR BANK TRANSFER) กรุณาแนบไฟล์สำเนาใบโอนเงินค่าลงทะเบียน

#### PLEASE ATTACH PAYMENT SLIP

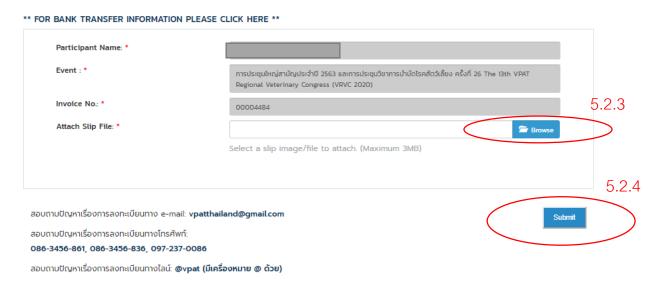

# 5.3 Payment by credit card

A Pop Up from Omise will show up, you can make your payment step by step

When you have already processed your payment, there will be a confirmation email sent to you

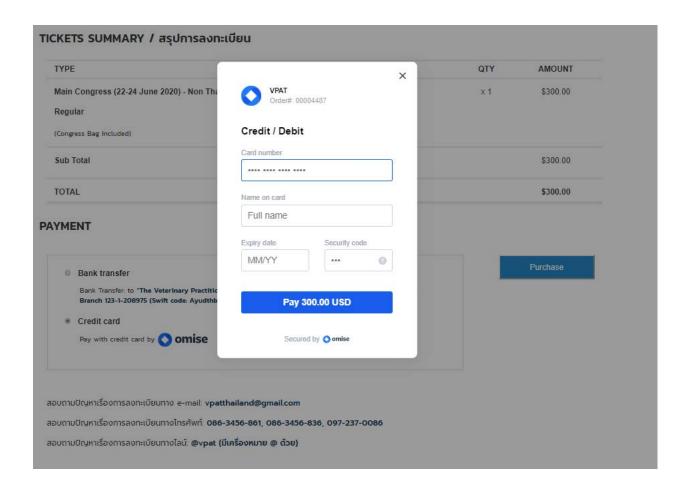

## 6. Confirmation of your registration

#### Our Website will sent 2 confirmation e-mails as shown below

#### Dear Miss

We have received information on your online registration to participate in the seminar/congress.

Please note that your registration is NOT completed unless you make the registration fees payment.

In order to upload your pay in slip once you have done the bank transfer or choose to pay by credit card, you will need to sign-in on your account that you created on the website (<a href="www.vpatthailand.org">www.vpatthailand.org</a>). The steps are as follow

- 1. Go on www.vpatthailand.org
- 2. Under VPAT MEMBERSHIP tap at the top right corner
- 3. Click SING IN and log in to your account
  - If you don't remember your password, please click at forgot password?
  - It will direct you to fill out your email address to reset your password.
  - Please fill in the email address that you used when you sign up to create account (Please note that one person can only create one account)
  - Check your email and click Reset Password on the email. It will direct you to fill out the new password
  - · Log in to your account with your new password
- 4. Click on the tap VPAT MEMBERSHIP to choose PROFILE
- 5. On your profile, click on Seminar Registration
- 6. You can choose the pay by credit card or upload pay in slip

#### การประชุมใหญ่สามัญประจำปี 2563 และการประชุมวิชาการบำบัดโรคสัตว์เลี้ยง ครั้งที่ 26 The 13th VPAT Regional Veterinary Congress (VRVC 2020)

Dear Miss

I would like to inform you that we received your online registration fees payment. You can check your registration status by log in to your account at <a href="www.vpatthailand.org">www.vpatthailand.org</a> (under VPAT MEMBERSHIP)

ขอบพระคุณทุกท่านที่ใต้ลงทะเบียนและชำระเงินค่าลงทะเบียนผ่านระบบ online payment ท่านสามารถครวจสอบสถานะการลงทะเบียนของท่านโดย log in ที่ <u>www.vpatthailand.org</u> (คลิ๊กที่ VPAT MEMBERSHIP)

See your order

If you have any questions regarding please contact us at ypatthailand@gmail.com

หากมีข้อสงสัยอันใดเกี่ยวกับการลงทะเบียนสามารถสอบถามได้ที่ <u>vpatthailand@gmail.com</u> หรือ โทร 086-3456-861, 086-3456-836, 097-237-0086

Sincerely, VPAT

If you're having trouble clicking the "See your order" button, copy and paste the URL below into your web browser: <a href="https://www.vpatthailand.org/order/00004484">https://www.vpatthailand.org/order/00004484</a>

- 7. Check your registration status by logging to the Website <a href="https://www.vpatthailand.org/">https://www.vpatthailand.org/</a> choose "UPLOAD PAYIN SLIP" in the "VRVC EVENT HIGHLIGHT" page
- If your registration is complete, the status should be "PAID"

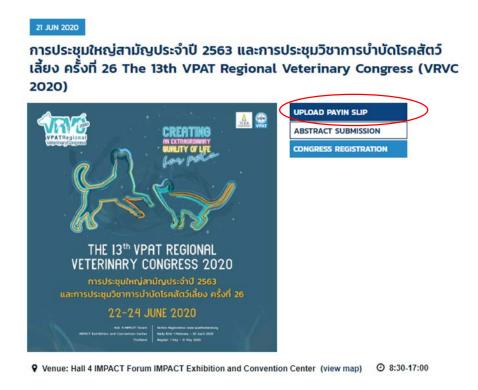

### SEMINAR REGISTRATION / ประวัติการลงทะเบียน

| NO. / 9  | รายการที่: 00004484                               | STATUS / สถานะการชำระเงิน : PAID                                       |
|----------|---------------------------------------------------|------------------------------------------------------------------------|
|          | rice / มูลค่าการลงทะเบียนรวม (บาท / US Dollars) : | Payment / ประเภทการซำระเงิน (โอน / เครดิตการ์ด) : <b>โอนเงิน (Banl</b> |
| ₿4,000   | 0.00                                              | transfer)                                                              |
| Particip | ass (VRVC 2020)<br>pant / ผู้ลงกะเบียน :          |                                                                        |
| _        | pant / ผู้ลงทะเบียน :                             |                                                                        |